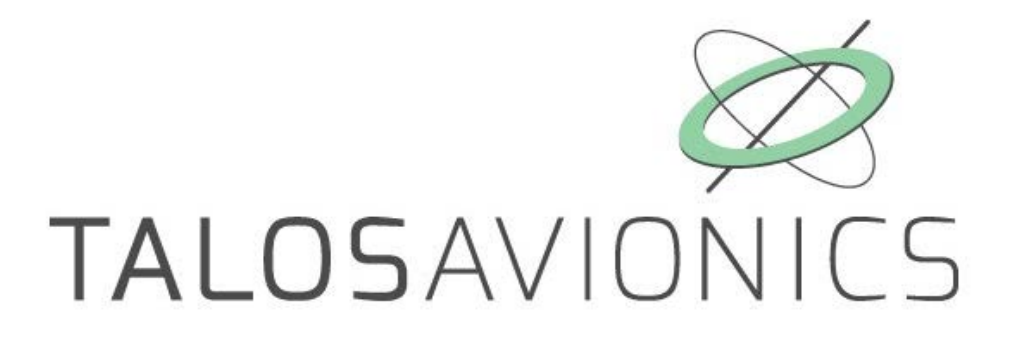

# FlySense AoA PRO INSTALLATION MANUAL

**ATTENTION: Installation of the FlySense AoA PRO is supplemental only. It is not intended as a replacement for or modification to an existing, approved, or required system.** 

**FlySense AoA PRO is not a certified aviation instrument. Do not rely on FlySense AoA PRO as your only navigation aid. Failure to comply to this warning may result in property damage, serious injury or death. You assume total responsibility and risk associated with using this device and associated app.**

Congratulations on purchasing a FlySense AoA PRO. This device provides rich flight information as detailed below. Proper installation and maintenance of the device facilitates accurate performance and uninterrupted operation.

Please read the current manual prior to using FlySense AoA PRO and keep it for future reference.

Correct operation of the FlySense AoA PRO requires that one or more mobile smart device(s) (iOS or Android) are connected to the device.

### **ΑTTENTION**

We update the application EFIS TA and the firmware of our units when necessary to ensure the best performance of our devices. This procedure is automatic. When you connect your mobile device to the internet, an update is automatically downloaded. If you are asked to give your consent, do so. After downloading the update, the first time you connect the tablet to one of our devices, you'll be asked to confirm the firmware update. Press confirm.

ATTENTION, during this process, don't power off the device for 3mins. Then reconnect it to the tablet for normal operation. Please ensure that the power supply is enough for the time required for the update operation.

If the device is turned off intentionally or because of poor power supply during this operation, the device could stop working and the only way to recover it is by sending back to the factory for complete reprogramming.

### **TABLE OF CONTENTS**

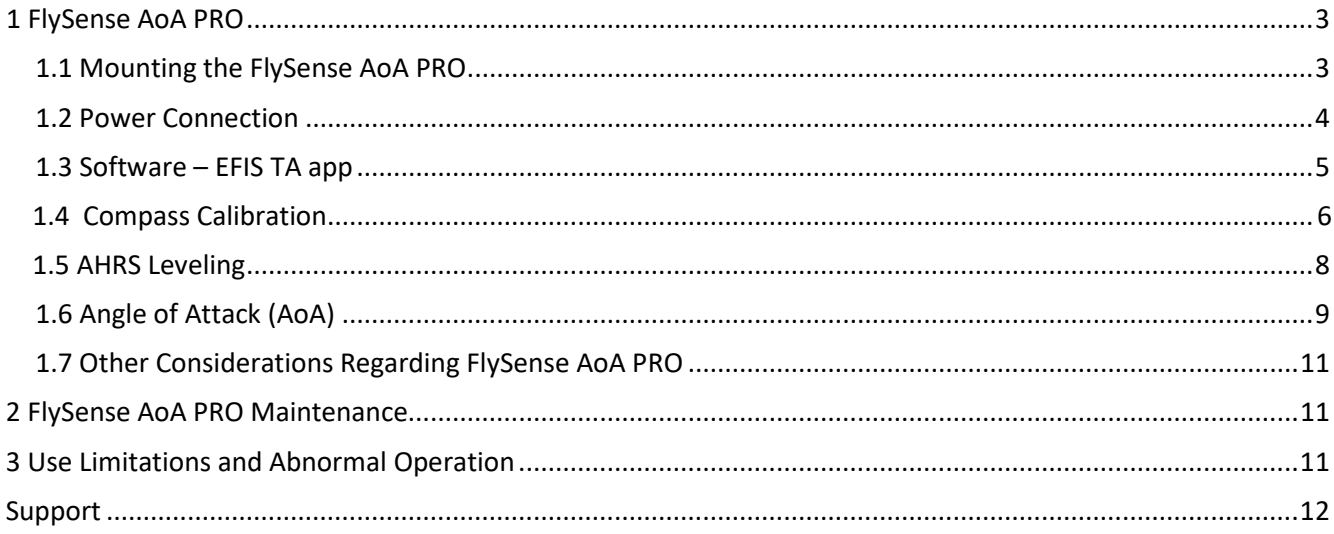

# <span id="page-2-0"></span>**1 FlySense AoA PRO**

The FlySense AoA PRO is a portable device that comes together with a GPS antenna, an ADS-B antenna, and a USB adaptor for cable connection to a smart mobile device (tablet or smartphone). FlySense AoA PRO includes a dual-band (978 MHz and 1090 MHz) ADS-B receiver for traffic and weather information.

### <span id="page-2-1"></span>**1.1 Mounting the FlySense AoA PRO**

The FlySense AoA PRO should be mounted in a convenient dry place, as far away as possible from heat sources. A suitable mounting location is the top of the instrument panel. You can mount the unit by means of double-sided adhesive tape or Velcro. Please ensure that the unit doesn't move during flight.

Must be connected to the native pitot/static using two 1/8in. BSP to your hoses adaptors.

The FlySense AoA PRO comes together with a GPS antenna and an ADS-B antenna. Both antennas should be connected at the back of the device and mounted with double sided adhesive tape or Velcro, in a free-to-sky location for optimal signal reception.

Fig. 1. FlySense AoA PRO image.

It is important for the FlySense AoA PRO to be mounted parallel and as close as possible to the symmetry axes of the airplane . The front side of the FlySense AoA PRO is marked by a small airplane on the cover of the unit. After mounting the FlySense AoA PRO, the "AHRS leveling" procedure described in Section 1.5 of the current manual should be performed, in order to adjust for small inaccuracies during placement.

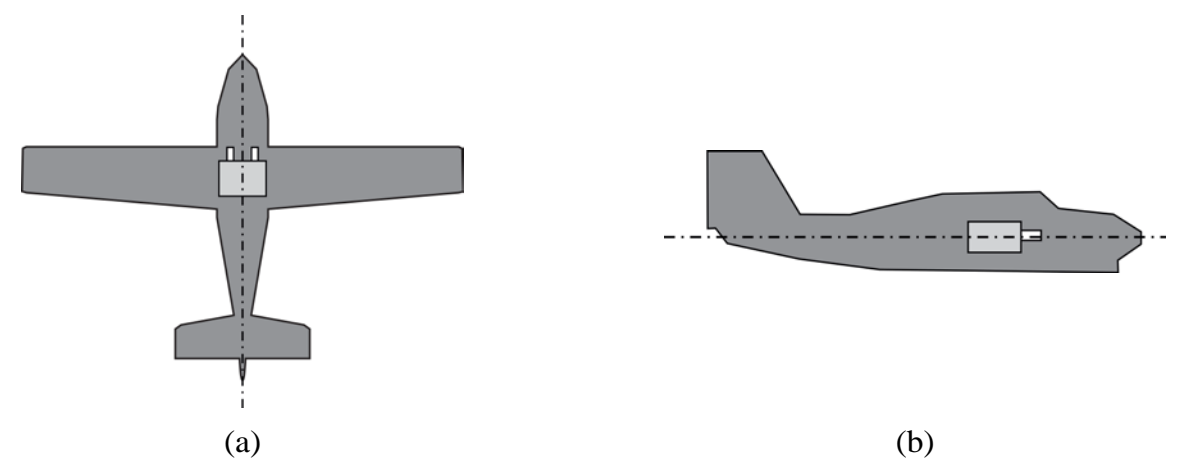

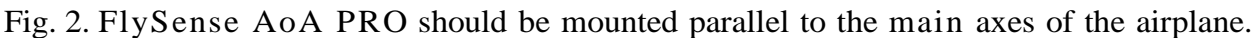

### <span id="page-3-0"></span>**1.2 Connection**

FlySense AoA PRO is powered by two means:

- Its internal battery, offering approximately one and half (1.5) hours of operation. Please turn the battery-switch on for battery device operation.
- The connections to the external DSUB25 connector are as in the below table:
- PIN CONNECTION
	- 1 Main Power plus(+) (factory connected)
	- 2 Autopilot
	- 4 External USB(factory connected)
	- 5 External USB(factory connected)
	- 7 Horn red
	- 8 External LED
	- 9 temperature probe blue or yellow(factory connected)
	- 10 GND
	- 11 External Switch
	- 12 External Switch
	- 13 GND
	- 21 temperature probe black (factory connected)
	- 22 temperature probe red (factory connected)
	- 24 Horn Black
	- 25 Main Power Minus(-) (factory connected)
- The device also connects to a fused connection for continuous power supply and battery charging; such connection may be the cigarette lighter plug of the aircraft. Please note that battery charges in this case regardless of the battery-switch position (on or off). Always make sure to connect with the proper polarity:
	- $\triangleright$  The red cable connects to the positive pole (+)
- $\triangleright$  The black cable connects to the negative pole (-)

**It is suggested that FlySense AoA PRO is always connected to a power source, and is operated with the battery-switch on. In case of power-failure, FlySense AoA PRO will continue its operation after a short reboot (please make sure you reconnect to the FlySense**  WiFi network). Please note that, in the latter case, i.e. power failure and operation on the internal battery, the tethered connection (see below section 1.3, paragraph "USB Cable Connection") to the smart mobile device (smartphone or tablet) will not work, and you must enable the wifi connection.

**Important Note:** Always make sure to turn the FlySense battery-switch off when FlySense AoA PRO is not in operation and the mains aircraft switch is off. In the opposite case, the device will remain turned on, powered by its internal battery, until the battery is completely drained.

#### <span id="page-4-0"></span> **1.3 Software – EFIS TA app**

FlySense AoA PRO operates with the free EFIS TA app offered by TalosAvionics. EFIS TA app has been tested to comply with ASTM F3153 – 15 Standard Specification for Verification of Avionics Systems. EFIS TA app runs on smart mobile devices (tablets or smartphones) with iOS or Android operating systems.

EFIS TA app for Android can be downloaded from [Google Play Market.](https://play.google.com/store/apps/details?id=com.talosavionics.efis_sense) 

EFIS TA app for iOS can be downloaded from [Apple's App Store.](https://itunes.apple.com/us/app/efis-ta/id1413651819?mt=8) 

EFIS TA software instructions can be downloaded from <https://www.talosavionics.com/support/>

#### PLEASE DO READ THE EFIS TA APP SOFTWARE INSTRUCTIONS!

EFIS TA app may operate in standalone mode, when the smart mobile device is not connected to a FlySense AoA PRO, or --preferably-- in connected mode, when the smart mobile device is connected to a FlySense AoA PRO.

When EFIS TA app runs on a smart mobile device in standalone mode, it displays a relevant message informing the pilot about operation in standalone mode and runs by employing the internal sensors of the smart mobile device (assuming that the latter is equipped with the necessary sensors). When the smart mobile device is connected to a FlySense AoA PRO via a cable-adaptor or via wifi, the EFIS TA app automatically recognizes FlySense AoA PRO, and the above message disappears. If, for any reason, connection to the FlySense AoA PRO is lost (e.g. FlySense AoA PRO is turned off due to: power failure & battery-switch in off position), EFIS TA app switches automatically to standalone mode and the message reappears. Accordingly, the pilot may continue using EFIS TA app with the internal sensors of the smart mobile device as a backup, even in case of power failure!

From the main screen of the EFIS TA app interface, you can tap on "MENU" button and navigate to "sensor status window" and check the status of the sensors, as depicted in Fig. 3 below.

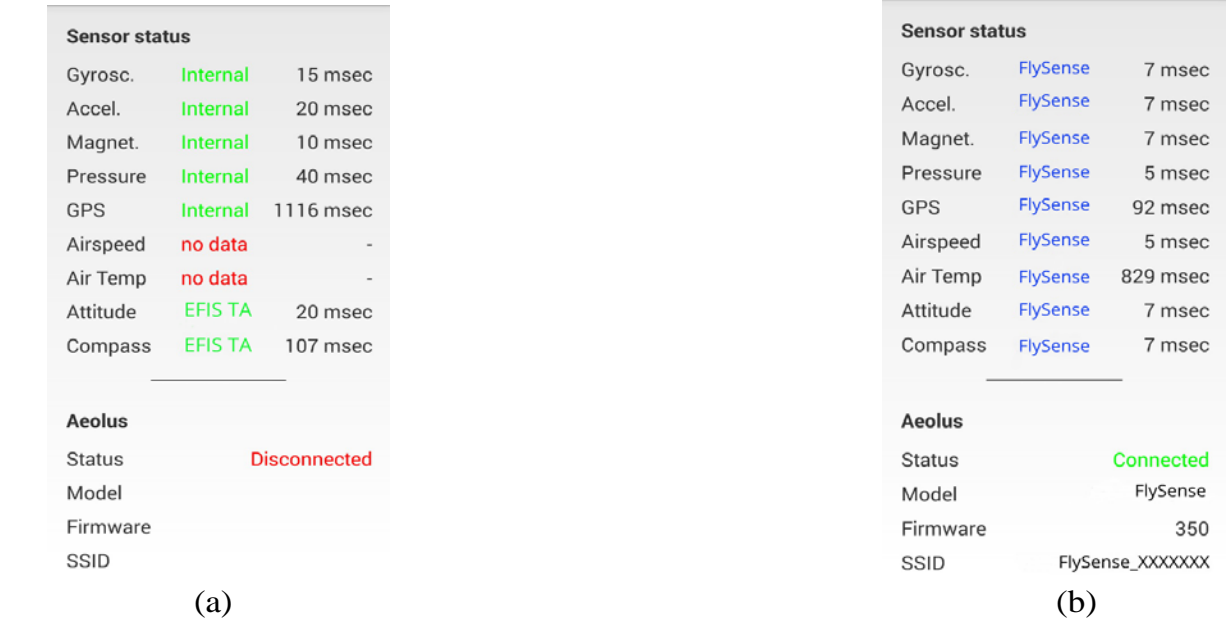

Figure 3: Sensor status window. (a) EFIS TA app working with internal sensors only, (b) EFIS TA app connected to a FlySense AoA PRO.

To test the connection, start the EFIS TA app and t ap on "MENU" button and then "Sensor Status". A screen as in Fig. 3b verifies connection to FlySense AoA PRO. If a screen as in Fig. 3a comes us, no connection with a FlySense AoA PRO is established. Connection of the smart mobile device to a FlySense AoA PRO is achieved by two means: (a) wired connection via a USB cable-adaptor, (b) wireless connection via wifi.

#### *USB Cable Connection*

The FlySense AoA PRO comes with a USB connector at the front panel of the device, which connects it to the smart mobile device that is used as display. USB cable connection confirms secure communication under any conditions and also facilitates charging of the smart mobile device.

**Please note that in USB Cable connection, the smart mobile device is charged by the FlySense AoA PRO; accordingly, battery-life of the latter will be reduced if not connected to an external power source (e.g. cigarette lighter)**.

Please note that due to limitations of the GDL90 communication protocol, ADSB works only with the wifi connection.

After connection of FlySense AoA PRO to the smart mobile device has been established, please follow the same steps as when connecting the latter device to a computer. You must permit the device to connect to unknown sources and press allow when asked, if you trust the connection to the FlySense AoA PRO.

#### *Wifi Connection*

FlySense AoA PRO creates a wifi network that is used to connect a smart mobile device. The SSID of FlySense AoA PRO wifi network is "FLYSENSE XXXXXXXXX" where X is a unique alphanumeric string. Up to ten (10) smart mobile devices can be simultaneously connected via wifi to an FlySense AoA PRO.

#### <span id="page-6-0"></span> **1.4 Compass Calibration**

Before start using your FlySense AoA PRO, the device's compass should be calibrated. This only needs to be done once. For that, the FlySense AoA PRO has to be powered up and the EFIS TA app must be running on a connected (see above) smart mobile device. Please note that compass calibration must be performed with the aircraft in a parking position on the ground, and never during a flight. Moreover, this calibration procedure must be performed with the FlySense AoA PRO as close as possible to the final installation position in order to compensate for parasitic magnetic fields. The exact steps for compass calibration are outlined below:

- Power up your device
- *•* Connect your smart mobile device (iOS or Android) to the FlySense AoA PRO wifi Network (no password needed).
- Start the EFIS TA app on the smart mobile device.
- Tap on "MENU" button and then "Compass Calib".

*•* A notification window will pop up, informing you that the calibration procedure is about to start. Press "Start" to continue.

EFIS TA app will return back to the main screen and the calibration window, indicating the calibration progress will appear (Fig. 4). Start rotating your device slowly, until the indication on the screen becomes "Good" or "Strong". To easily achieve the desired calibration result, start by rotating your device three times around each axis and then perform a sequence of "lazy eight" maneuvers (Fig. 5).

Press "Close" or wait a few seconds until the calibration window closes automatically.

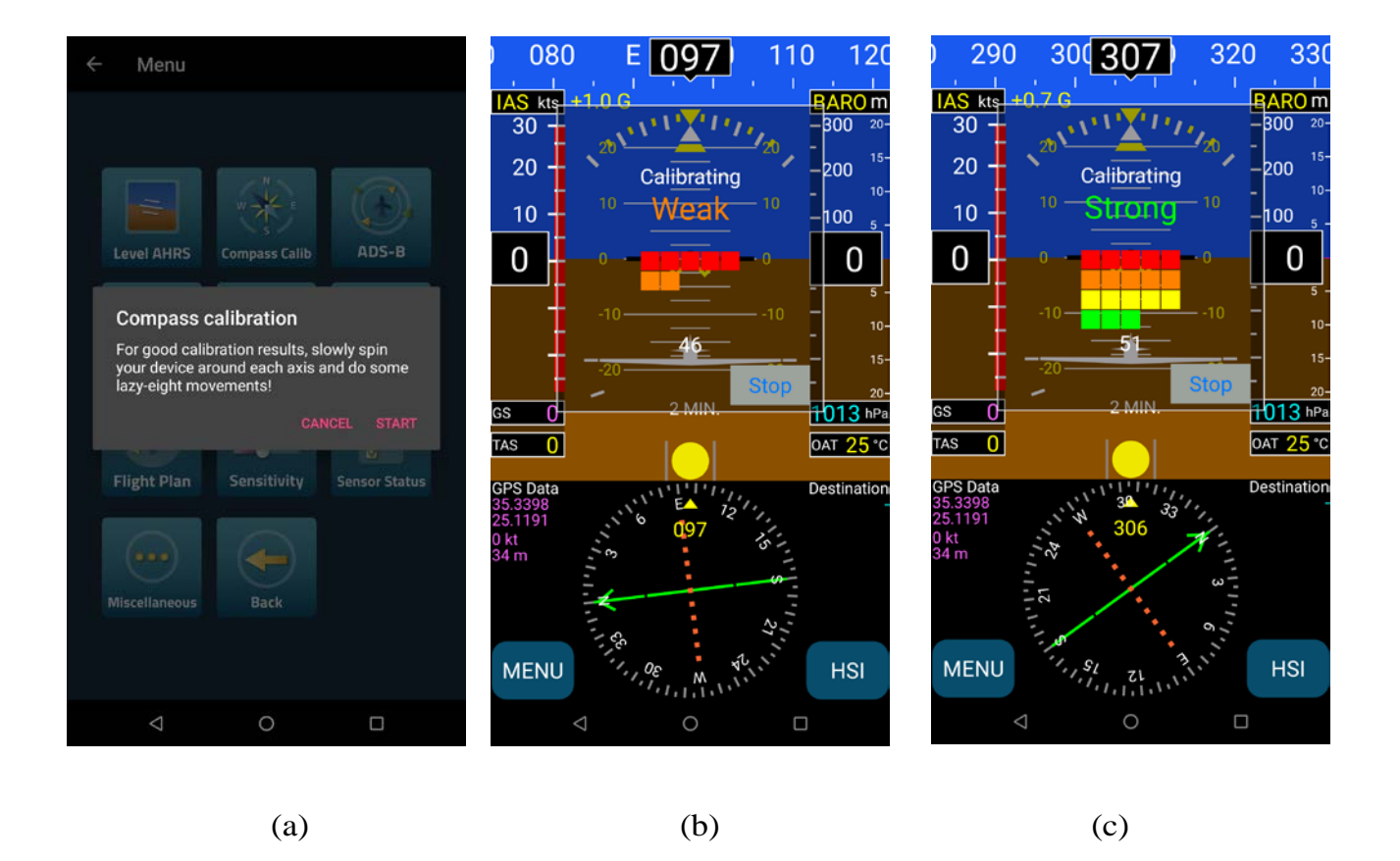

Figure 4: (a) Press "Start" to start compass calibration. (b) Calibration in progress. The calibration results are indicated as "Weak"; you should continue rotating your device until you have a "Good" or "Strong" indication. (c) Indication as "Strong" calibration signifies that the device's compass has been properly calibrated.

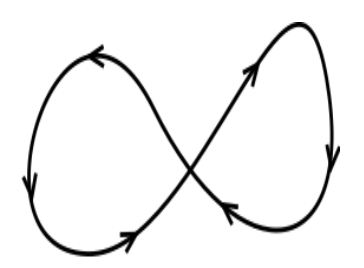

Fig. 5: To easily calibrate the Compass start by slowly rotating FlySense AoA PRO three times around each axis and then perform a sequence of "lazy eight" maneuvers until you have a "Good" or a "Strong" indication on the EFIS TA app.

#### <span id="page-7-0"></span>**1.5 AHRS Leveling**

As already stated above, the FlySense AoA PRO should ideally be mounted parallel to the symmetry axes of the airplane. Since this cannot always be accurately performed, AHRS leveling is important in order to adjust for minor inaccuracies during placement.

The "AHRS leveling" procedure described below needs only to be done once, after you have mounted and fully connected FlySense AoA PRO. Please note that AHRS leveling must be performed with the aircraft in a parking position on the ground, and never during a flight.

- Power up your device.
- *•* Connect your smart mobile device (iOS or Android) to the FlySense AoA PRO wifi Network.
- Start the EFIS TA app on your mobile device.
- *•* Tap on "MENU" button and then "Level AHRS".
- EFIS TA app will return back to the main screen and the "AHRS leveling" window (Fig. 6) will appear.
- Press the "Auto" button for automatic AHRS leveling, and/or use the arrows to manually adjust the AHRS. Manual adjustment may be unavoidable if, for example, you are installing FlySense AoA PRO in an aircraft with a tailwheel-type landing gear (a taildragger).
- When you are done with leveling the AHRS, press "Close" to save the changes and return to the main screen.

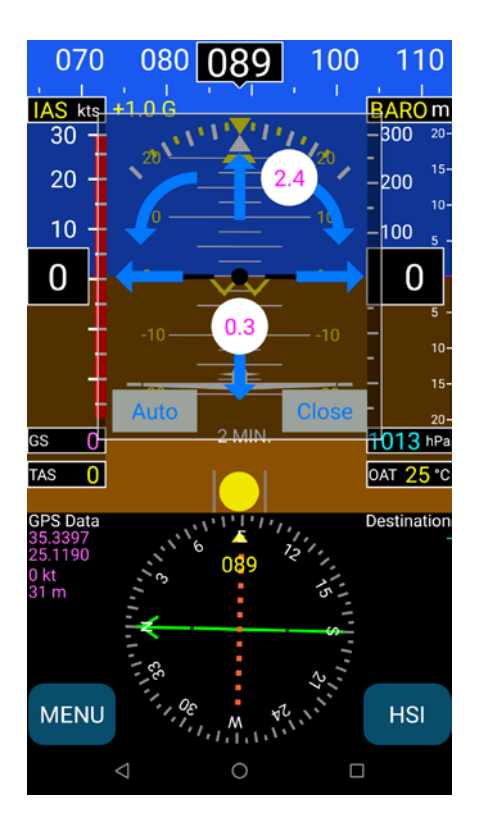

Fig. 6: AHRS leveling. Press "Auto" for automatic leveling, and/or use the arrows to manually adjust the AHRS and the compass.

### <span id="page-8-0"></span>**1.6 Angle of Attack (AoA)**

NOTE 1: Angle of Attack operation needs all installation and calibration instructions to be completed successfully (sections  $1.1 - 1.5$ ).

NOTE 2: The AoA indicator will not be visible until the AoA calibration is complete.

#### **Angle of Attack calibration**

SAFETY NOTE: It is highly recommended that, for safety reasons and in order to achieve proper calibration, a second person (e.g. co-pilot) performs the calibration procedure while the Pilot-in-Command flies the aircraft in a safe manner at altitude, while also maneuvering the aircraft.

AoA calibration procedure is performed according to the following 2 steps.

**Step 1:** Click on EFIS TA app "MENU"  $\rightarrow$  "Miscellaneous"  $\rightarrow$  "Calibrate AoA" option. This will bring up the window shown below in Figure 7(a); a value  $-1.0$  in the mid-right part of the window signifies uncalibrated FlySense AoA PRO.

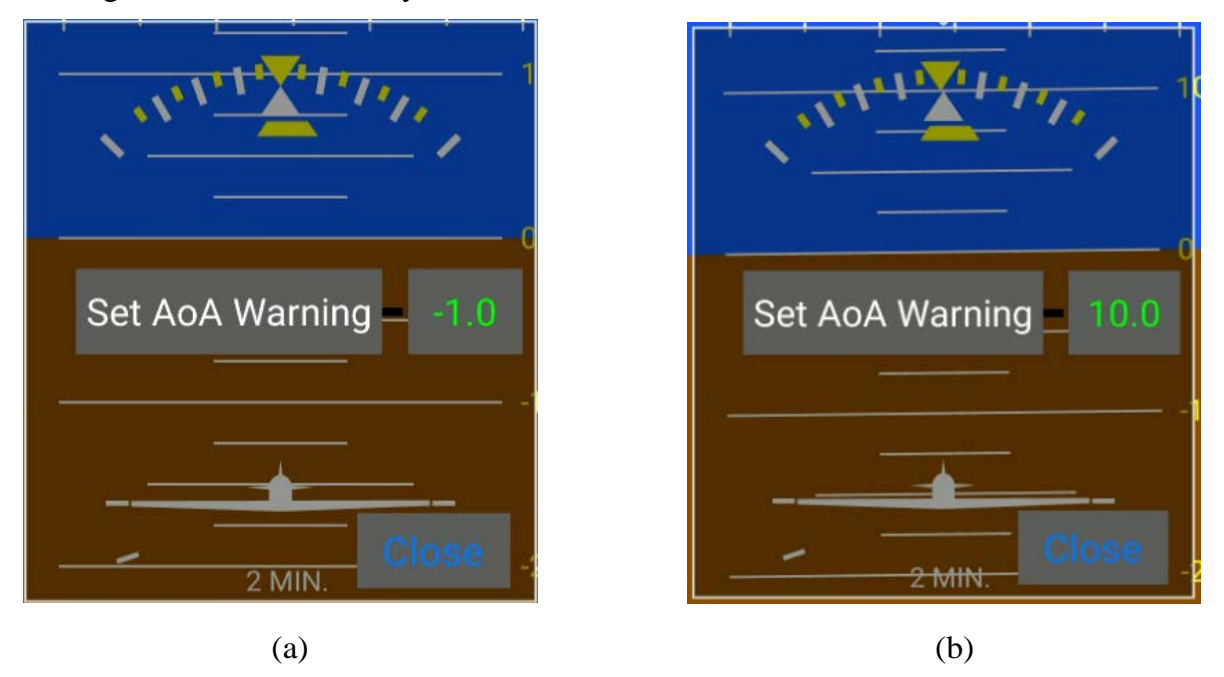

Figure 7: (a) Uncalibrated FlySense device. (b) Calibrated FlySense device (i.e. stall angle has been determined at 12° and accordingly warning angle has been set at 10°).

**Step 2:** While in flight mode, gradually reduce aircraft speed, until stall buffet is reached and press the "Set AoA Warning" button. This will automatically determine and store the aircraft's stall angle and will set the warning angle at a value of two degrees (2°) less. In the example case shown above in Fig 7(b), stall angle has been determined at 12° and accordingly warning angle has been set at  $10^{\circ}$ .

#### **Angle of Attack operation**

The Angle of Attack feature in FlySense AoA PRO offers both visual AoA indication as well as aural warning signal. The visual indication is illustrated in Figure 8 and also detailed below.

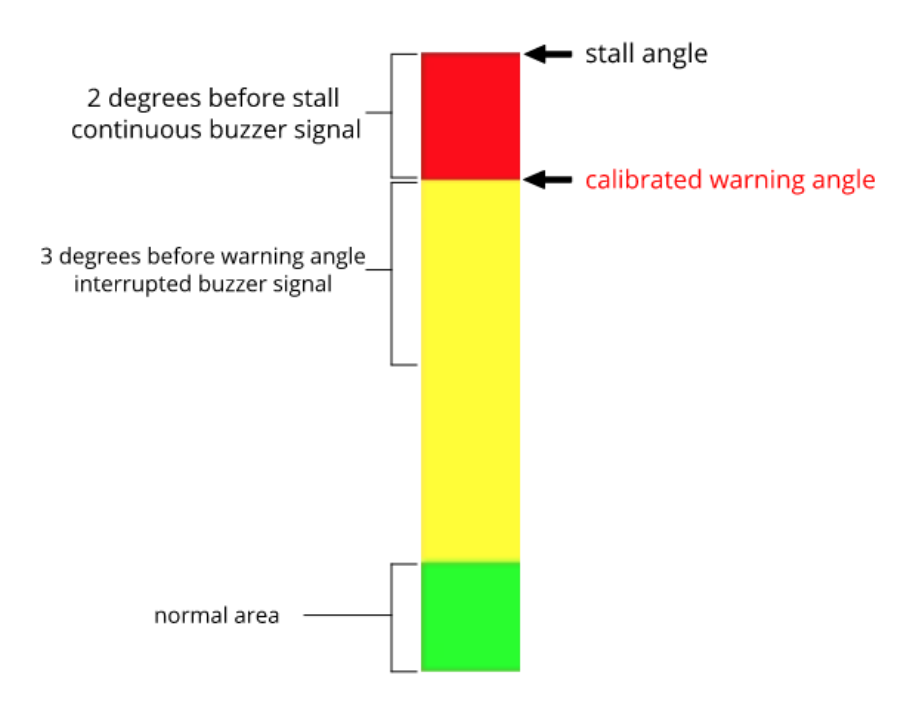

Figure 8: AoA visual indicator explanation.

AoA's visual indicator consists of a color-bar that is composed of three (3) areas as shown above:

- Green area, which signifies normal aircraft flight attitude.
- Yellow area, which signifies higher AoA; the higher in the yellow area, the closer to stall angle the aircraft is.
- Red area, which depicts critical angle that ranges from 2° before stall and the actual stall angle.

The upper side of the red area represents the stall angle as stored during calibration procedure.

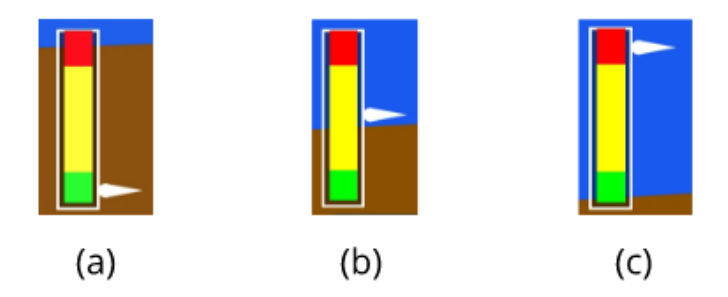

Accordingly, the border between the red and yellow represents the calibrated warning angle.

For visual indication purposes, FlySense AoA PRO uses a moving white pointer on the color-bar that indicates the actual AoA. This is illustrated below in Figure 9 that shows three (3) example cases of AoA during flight. The case in Figure 9(c) is a critical case, where the aircraft is close to stall attitude.Figure 9: (a) AoA Normal area. (b) AoA warning area. (c) AoA critical area.

#### <span id="page-11-0"></span>**1.7 Other Considerations Regarding FlySense AoA PRO**

FlySense AoA PRO complies fully with applicable Electronic Emissions and Flame Resistance standards. More specifically:

 Electronic Emissions: FlySense AoA PRO deploys a WiFi network with transmitter power 9mW EIRP. Accordingly, it complies fully with the 10mW limit imposed by PS-ANM-25- 13 and part 15 of FCC rules.

 Flame Resistance: Materials, design and construction of the FlySense AoA PRO are flame resistant and in compliance with CAR regulation 3.

### <span id="page-11-1"></span>**2 FlySense AoA PRO Maintenance**

FlySense AoA PRO has been designed and manufactured for long and maintenance-free operation. Still, care must be applied for the following:

 FlySense AoA PRO Compass: Any replacement and/or relocation of metallic items in the cockpit may require re-calibration of the Compass. Please follow the steps outlined in section 1.4 of the current document for Compass calibration.

## <span id="page-11-2"></span>**3 Use Limitations and Abnormal Operation**

The temperature and voltage operational ranges of FlySense AoA PRO are as follows:

**Temperature range:** -20C to 65C **or** -4F to 149F

**Operation Voltage:** 10-32Vdc

**Operation Current:** max 4A during tablet charging. Please use a fuse of 10A.

**Inflight power reset:** in case of inflight power reset or if you turn on the unit during the flight after losing your main systems, please note that there is **no limitation or constraint** of attitude for correct operation of the FlySense AoA PRO. This means that the FlySense AoA PRO will recover in any flight attitude, such as sharp turns, strong turbulence, etc. No constraint is imposed of straight and leveled flight for recovery, which sometimes, in IMC is impossible to know. In this case, if you don't have a visual reference, please wait for about 40 to 60 secs for full recovery of the Artificial Horizon.

Loss of GPS or Pitot/static: our system uses both GPS and pitot/static for correct attitude indication. In case of loss of one of them, correct operation relays on the other one. If you lose both, then operation is based on less attitude accurate information provided by other inertial sensors and, depending on the kind of flight, there will be a slight drift after 15 to 30 mins.

## <span id="page-12-0"></span>**Support**

For support via email, please contact:

[support@talosavionics.com](mailto:support@talosavionics.com)

For voice support, please call:

USA: +1-309-874 4227

Europe: +30 2815 304480

For general questions & feedback, please contact:

[info@talosavionics.com](mailto:info@talosavionics.com)